## Connecting to Your Zoom Appointment via Computer

- To automatically connect, click on the Zoom link that your clinic sent to you.
  Skip to step 6. If using the Meeting ID and Passcode, go to the next step.
- Enter <u>Zoom.us</u> in your web browser and click "Join a Meeting"
- Enter the Meeting ID (set of numbers)
- Click "Open Zoom Meetings" then "Launch Meeting"
- Enter your name and the MeetingPasscode, then click "Join Meeting"
- 6. First time users will see these screens:
  - a. Check "Always Allow" and click"Choose Application"
  - b. Click "Open Link"
- 7. You have will now arrived in your provider's Zoom room. You will see one of the windows shown here.
- 8. Click "Join with Computer Audio"
- 9. You will now see your provider on the screen and your Virtual Visit can begin

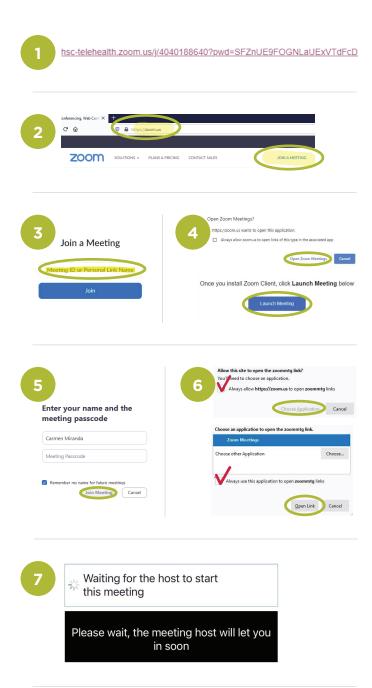

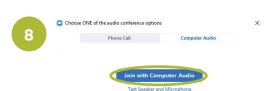

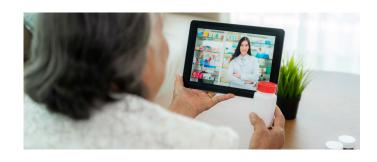

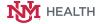